### Handleiding - Mijn Fudura GO

Versie: 1.0 10-01-2024

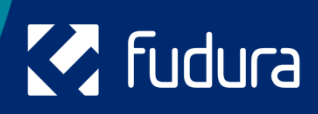

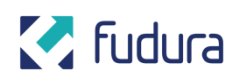

# <span id="page-1-0"></span>**Inhoudsopgave**

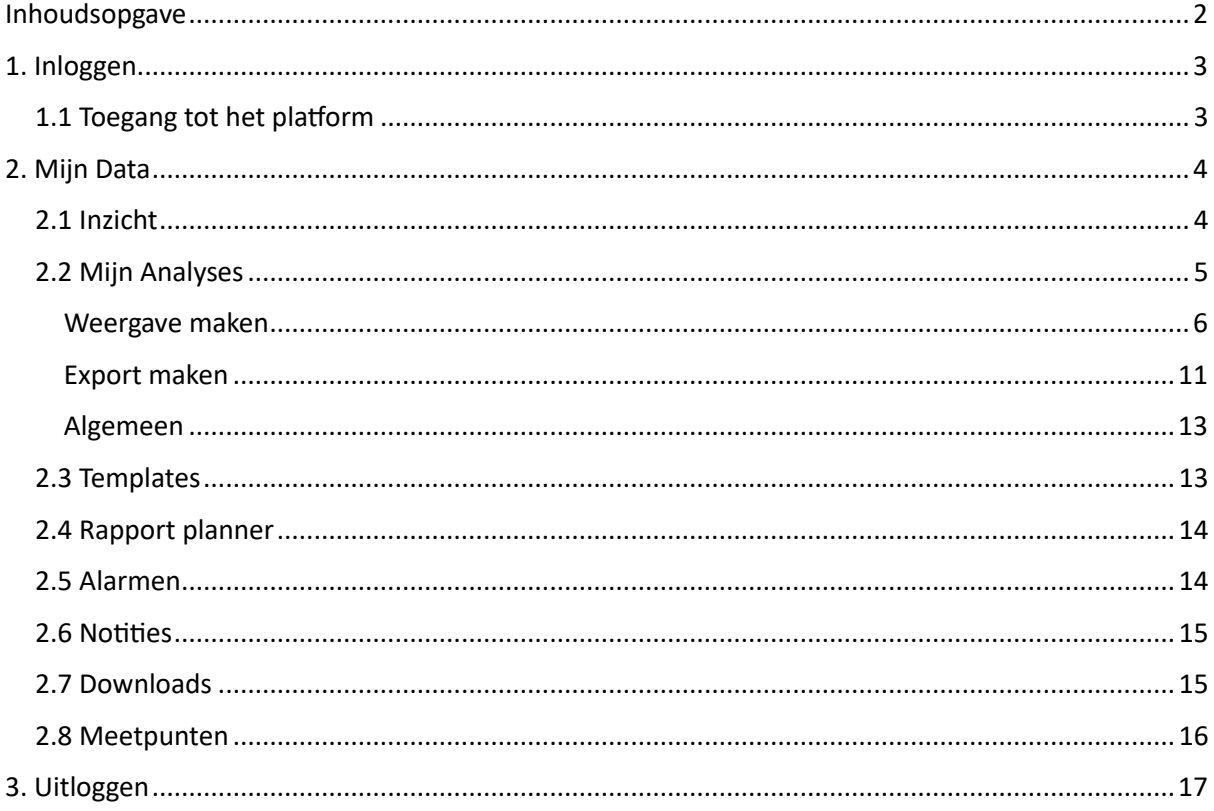

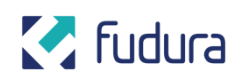

## <span id="page-2-0"></span>**1. Inloggen**

### <span id="page-2-1"></span>**1.1 Toegang tot het platform**

- Navigeer in de browser naar fudura.nl
- Klik rechtsboven op het inlogicoontje.

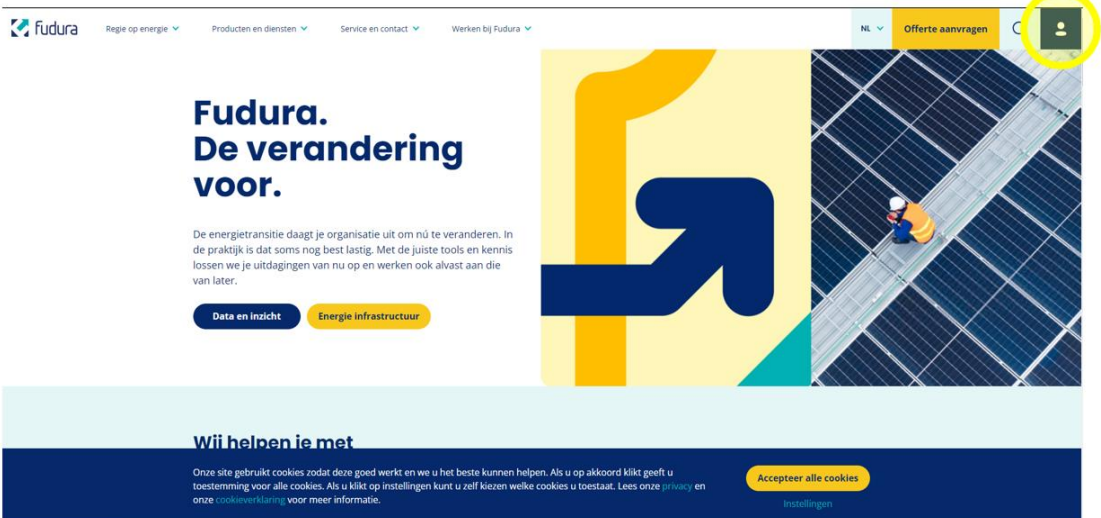

• Log in met uw gebruikersnaam en wachtwoord.

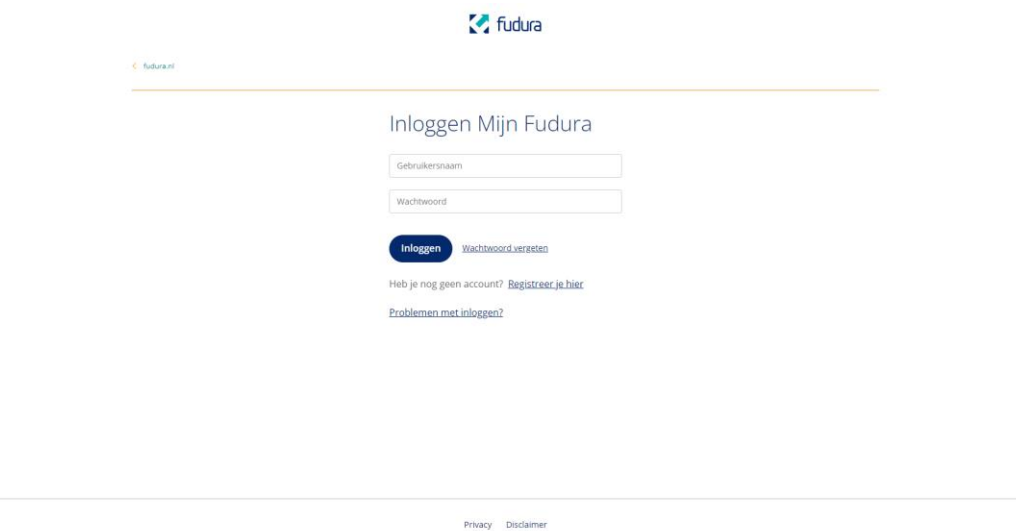

• Na het inloggen word je doorverwezen naar de nieuwe portal. Klik op de 'MijnFudura' knop om op het homescherm van de portal uit te komen.

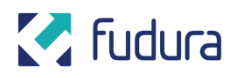

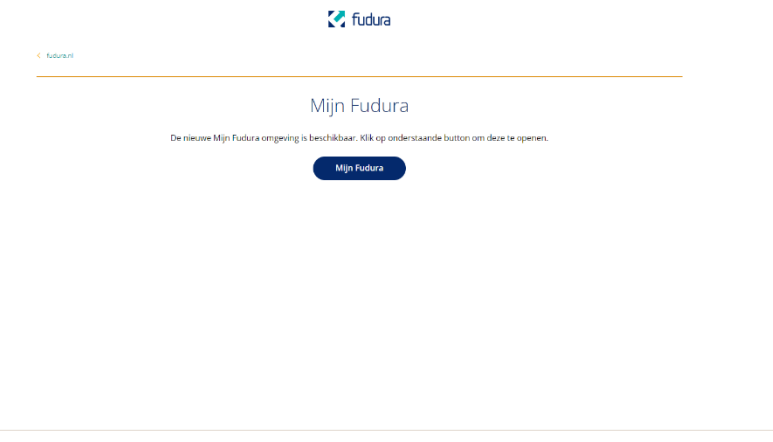

## <span id="page-3-0"></span>**2. Mijn Data**

### <span id="page-3-1"></span>**2.1 Inzicht**

• Klik op een van de shotcuts op het homescherm om snel door de portal te

navigeren of klap het menu uit door linksboven op het hamburgermenu  $\equiv$  te klikken (deze laatste optie is hieronder verder uitgewerkt).

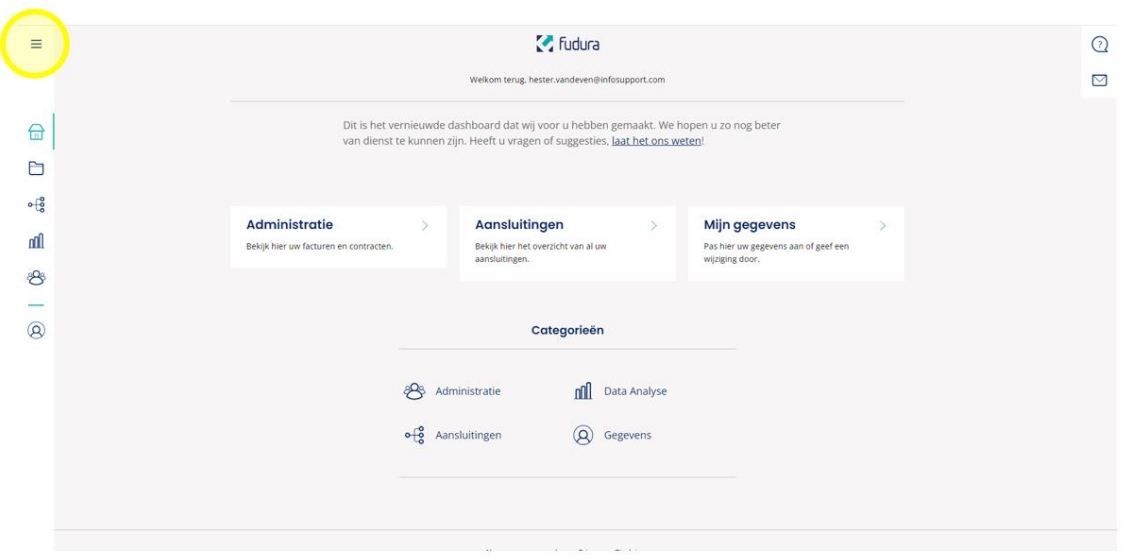

• Klik in het menu op 'Mijn data'.

### **M** Fudura

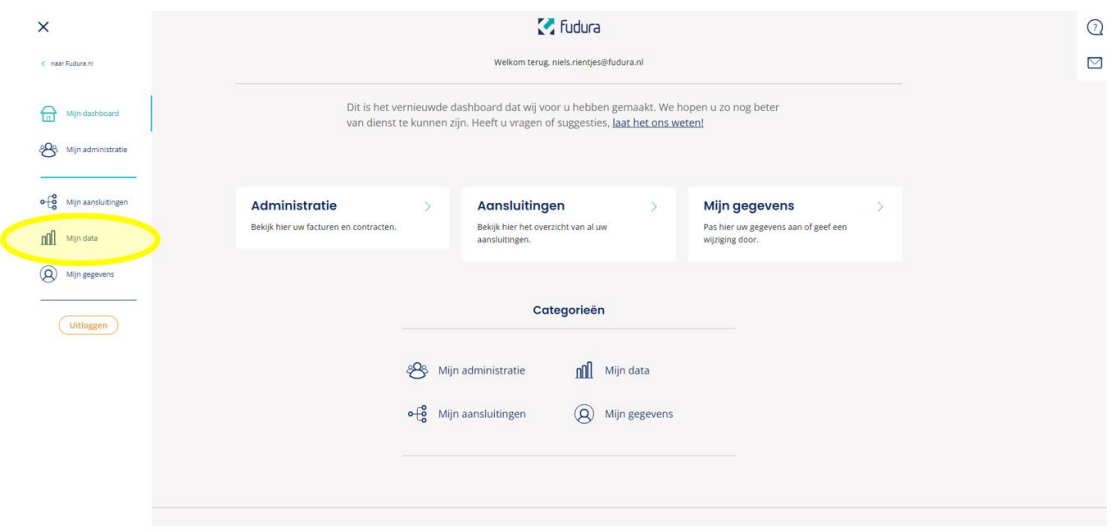

### <span id="page-4-0"></span>**2.2 Mijn Analyses**

• Navigeer naar het tabblad 'Mijn analyses' om het overzicht te zien van je bewaarde weergaves en exports of om een nieuwe aan te maken.

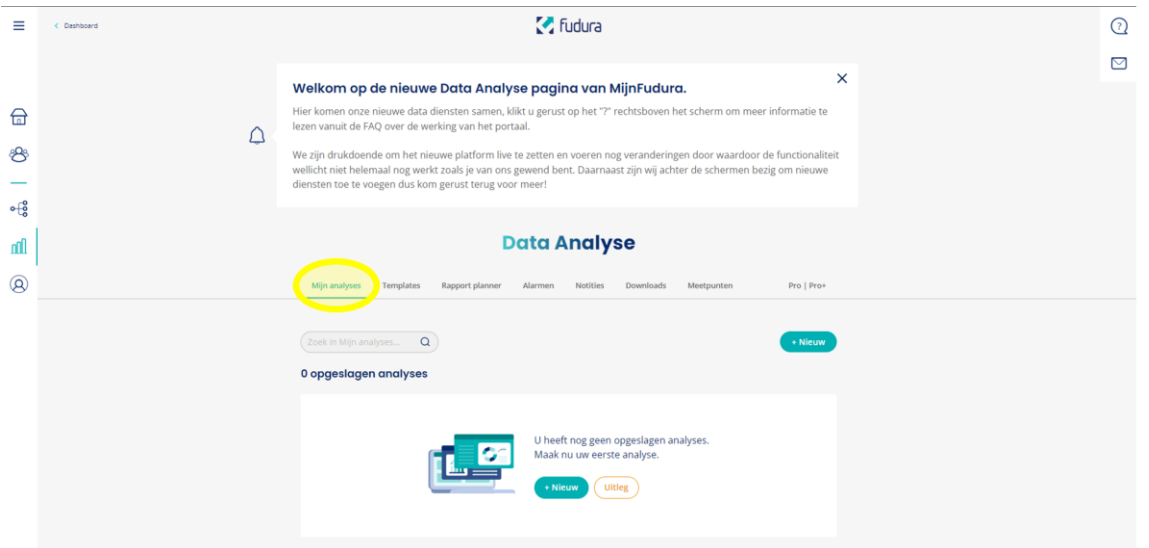

• Om een nieuwe analyse aan te maken klik je onder tabblad 'Mijn analyses' op de knop '+Nieuw'.

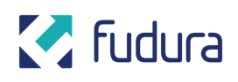

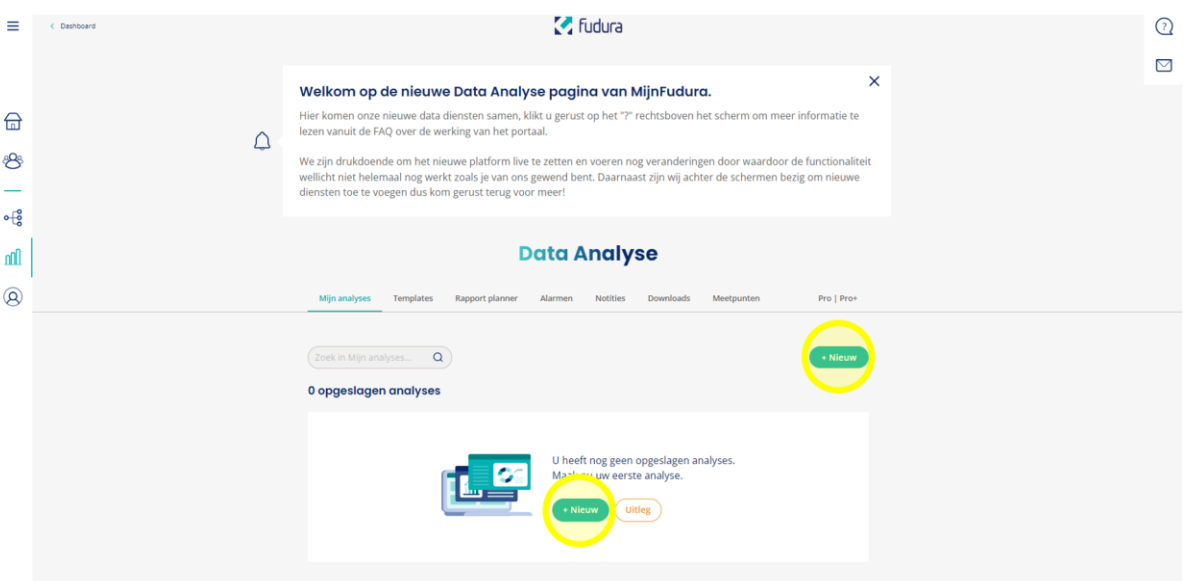

#### <span id="page-5-0"></span>**Weergave maken**

• Klik op 'Weergave' om een nieuwe weergave aan te maken.

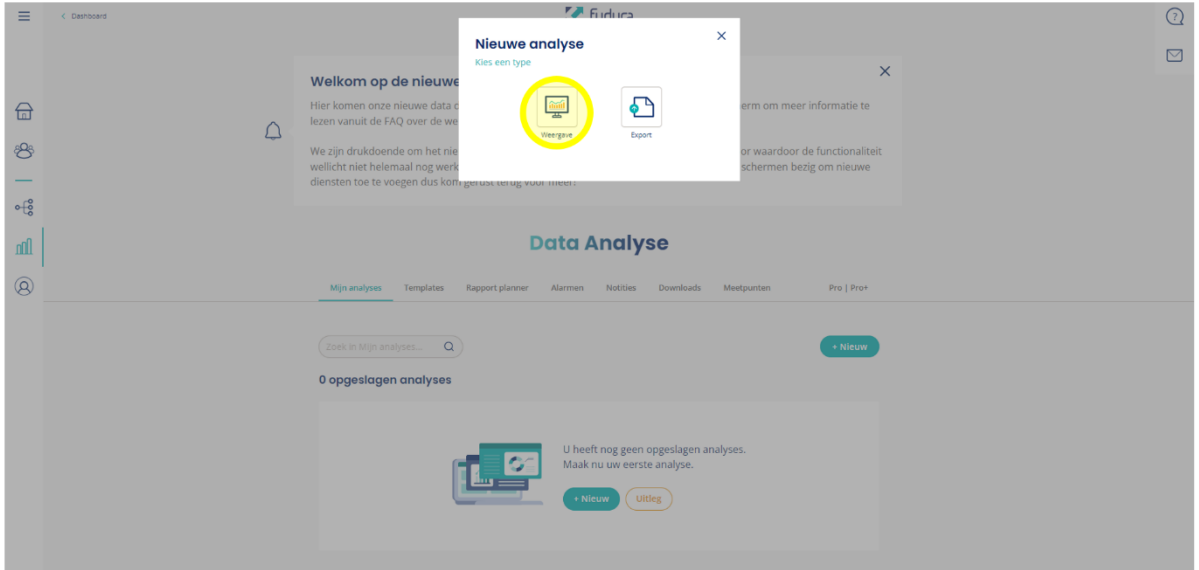

• Op deze pagina kun je je weergave samenstellen. Klik op '+Widget toevoegen' om een widget aan te maken en toe te voegen aan je weergave.

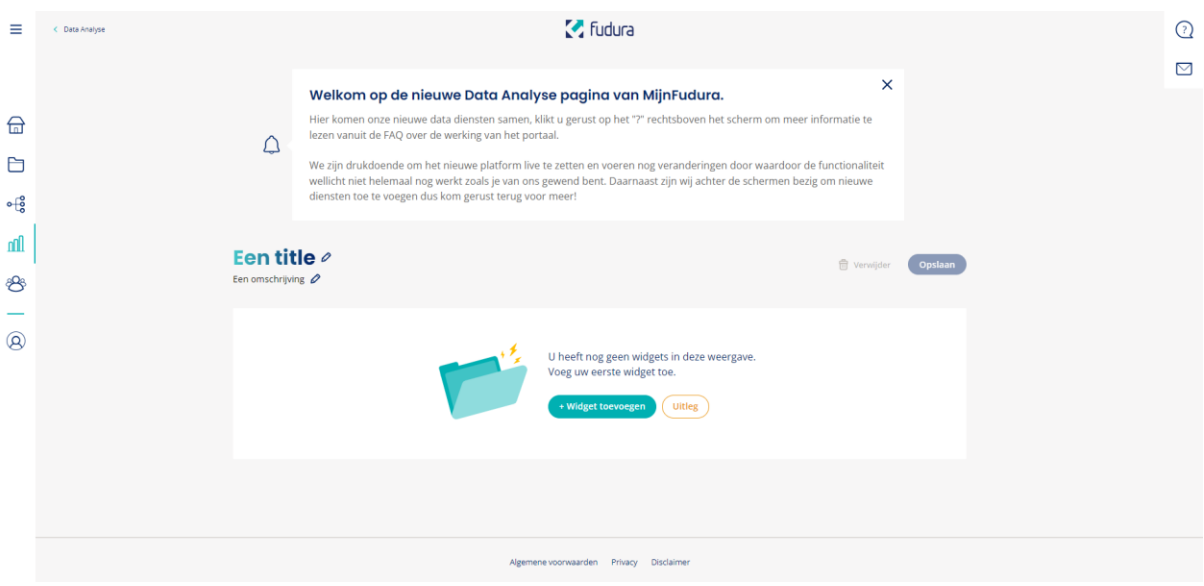

• Selecteer het gewenste widget type en klik op 'Verder'. In dit voorbeeld wordt de lijn-/staafdiagram gebruikt. *Let op: welke widgets er beschikbaar zijn, is afhankelijk van het type contract wat je bij ons hebt afgesloten. Met Mijn Fudura PRO of PRO+ kun je je analyse verder uitbreiden met cirkeldiagrammen of numerieke widgets.*

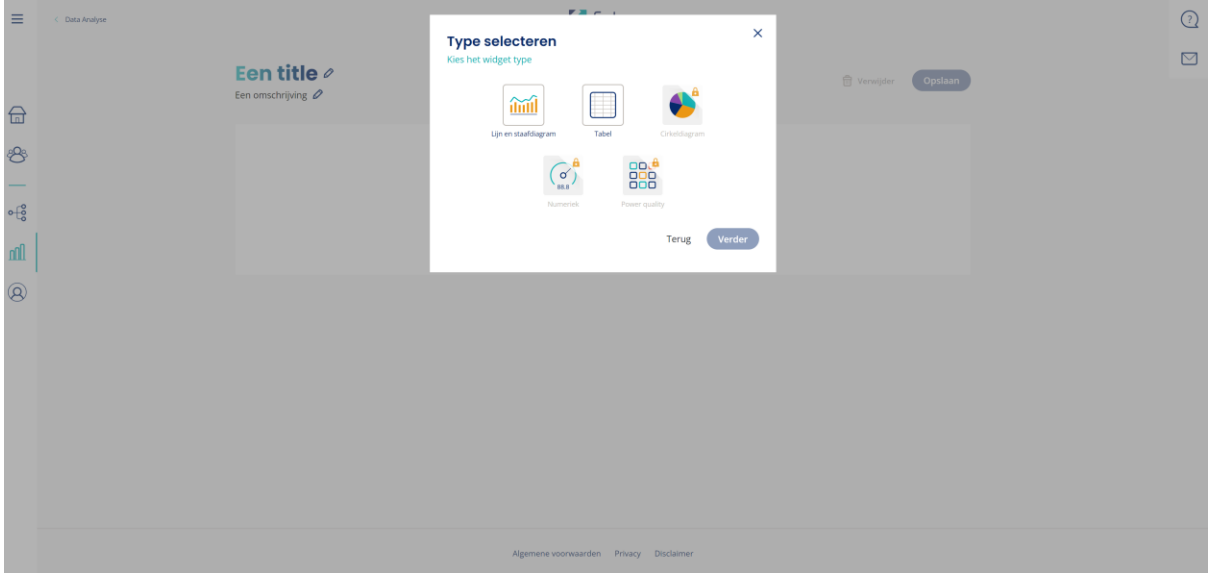

- Navigeer door de boomstructuur om de gewenste meter(s) te selecteren voor de widget. De boomstructuur bestaat uit:
	- a. Eigen meters
	- b. Meters waarvoor je gemachtigd bent
- In de boomstructuur kunnen via het plusje  $\overline{=}$ t meerdere meters tegelijk geselecteerd worden.
- Gebruik het uitklapmenu om het juiste kanaal te selecteren, indien mogelijk.

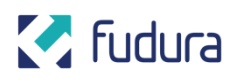

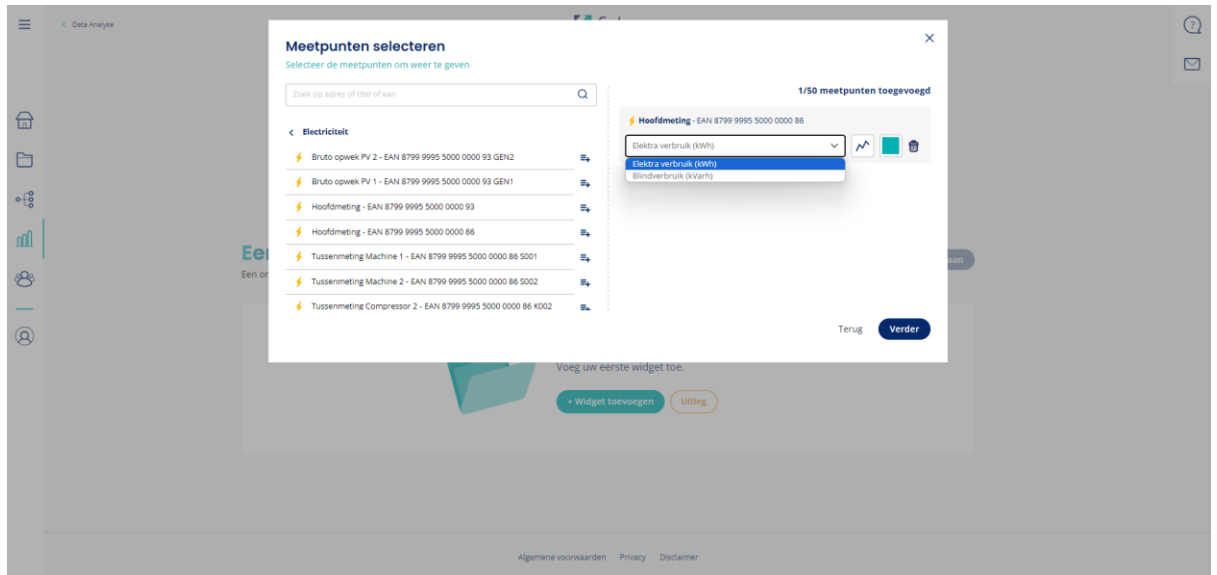

• Klik op het diagram-icoontje om het type diagram aan te passen.

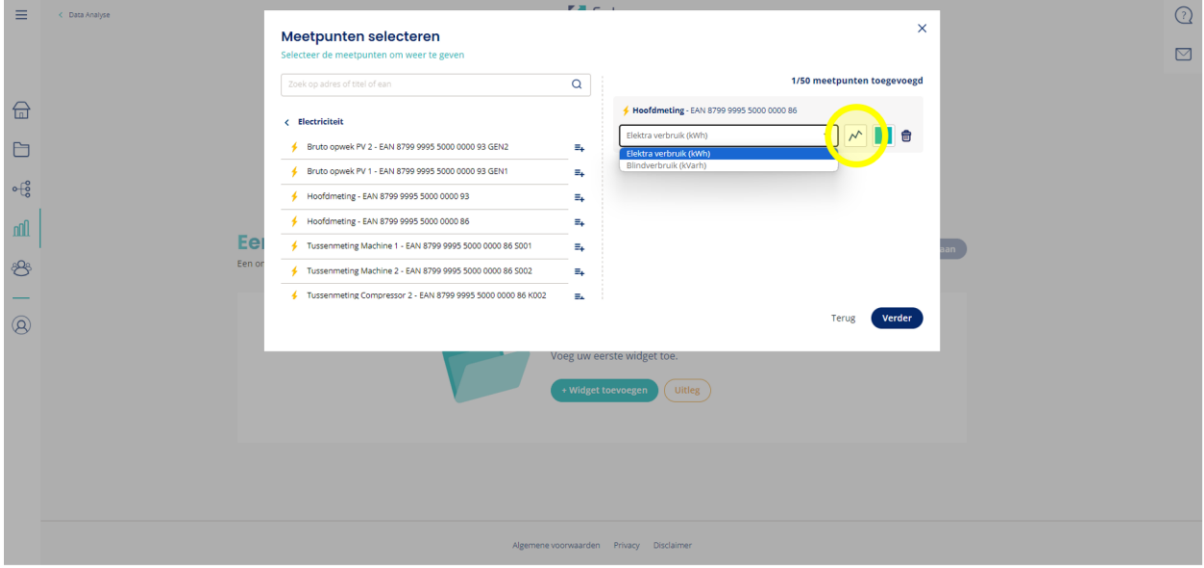

• Klik op het gekleurde vakje om de kleur van het kanaal in het diagram aan te passen.

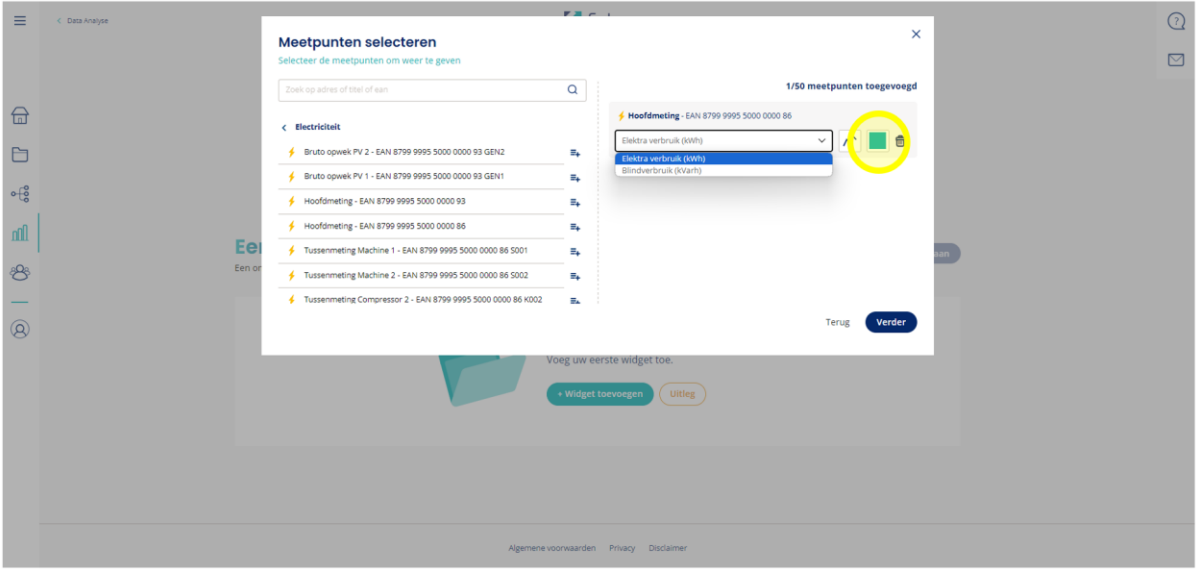

- Klik vervolgens op 'Verder'.
- Gebruik de knoppen bovenaan de widget om de instellingen van het inzicht aan te passen. *Let op: welke intervalopties er bij widgets beschikbaar zijn, is afhankelijk van het type contract wat je bij ons hebt afgesloten. Met Mijn Fudura PRO of PRO+ kun je je analyse verder uitbreiden met uur- of kwartierwaardes.*

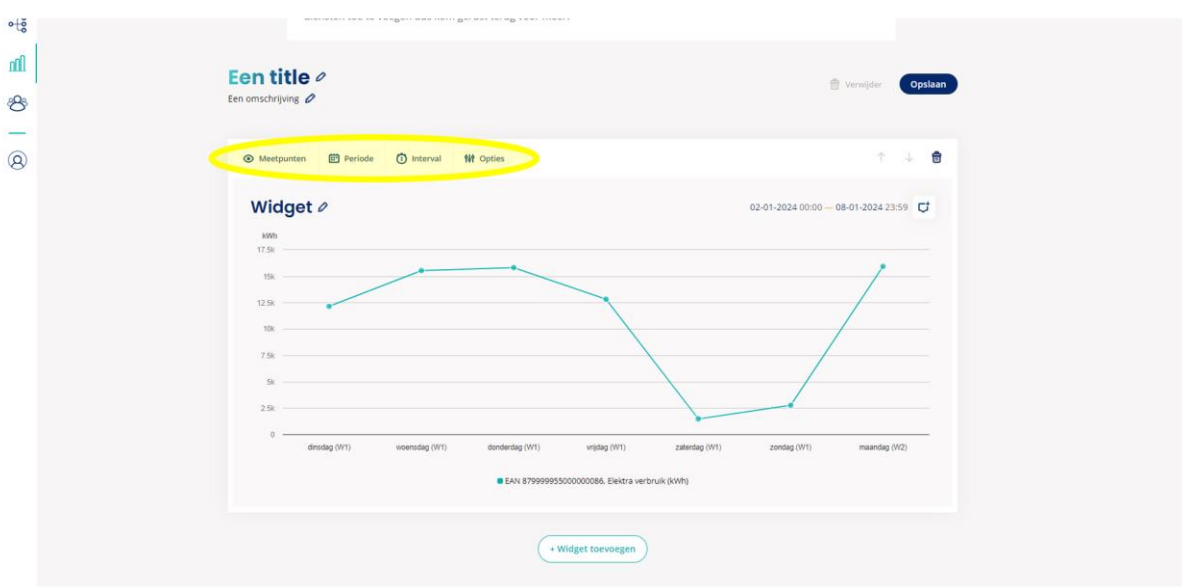

- Optioneel: Klik bij het instellen van een periode op de knop 'Vergelijk periode' om een tweede periode te kiezen om data mee te vergelijken.
- Klik vervolgens op 'Ok'.

**M** Fudura

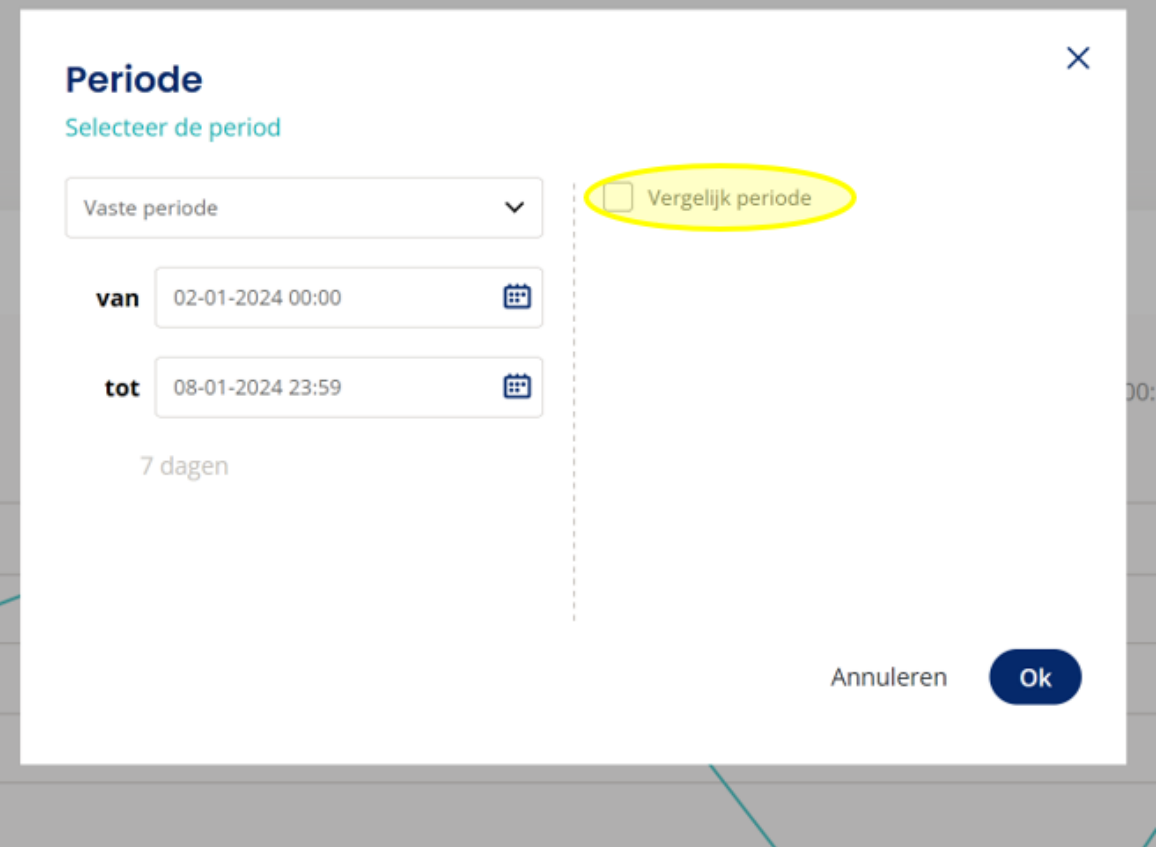

• Klik onderaan de weergave pagina op '+Widget toevoegen' om een extra widget toe te voegen aan de huidige weergave.

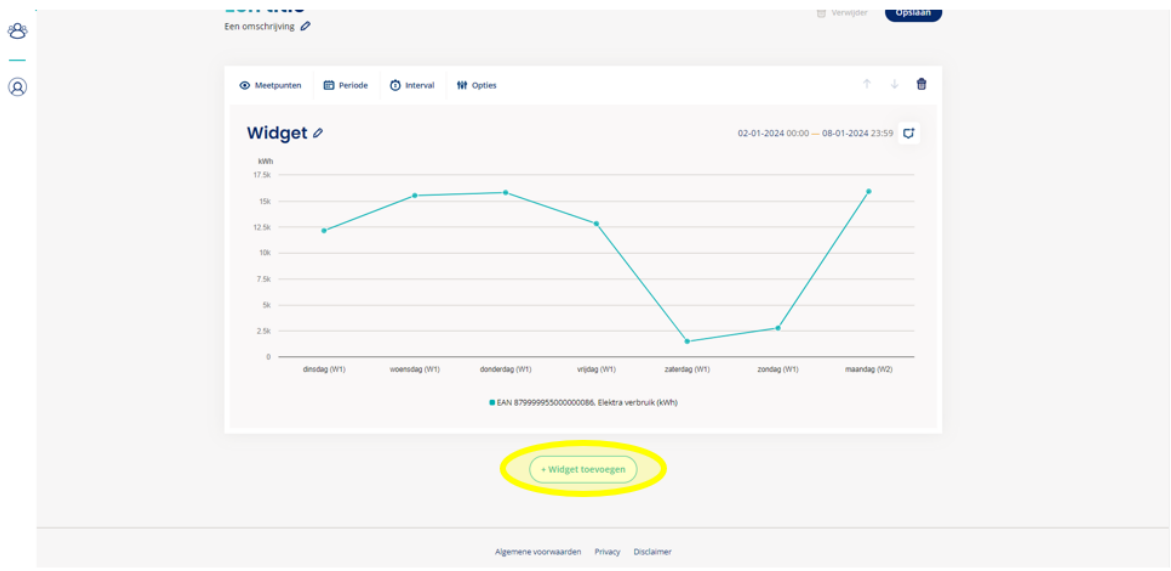

- Pas bovenaan de titel en de omschrijving van de samengestelde weergave aan.
- Klik tot slot op 'Opslaan' rechtsboven.
- De weergave is naderhand aan te passen door rechtsboven op 'Bewerken' te klikken.

Handleiding Mijn Fudura Go 10

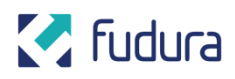

#### <span id="page-10-0"></span>**Export maken**

• Klik op 'Export' om een nieuwe export aan te maken in het gewenste format.

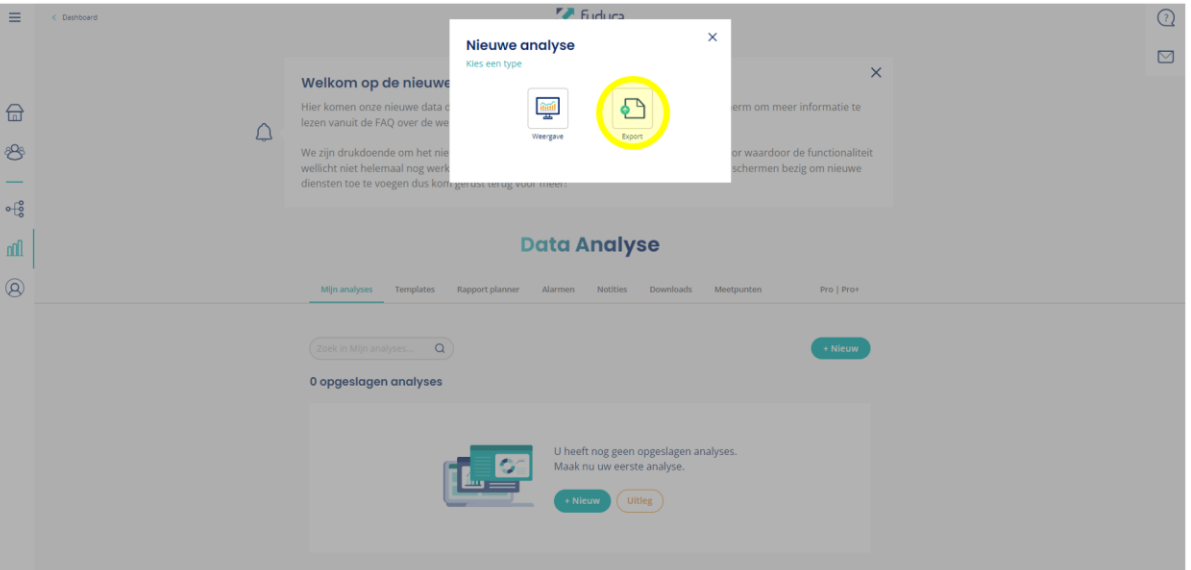

• Klik op de exportpagina op '+meetpunten' en navigeer door de boomstructuur om de gewenste meter(s) te selecteren voor de export.

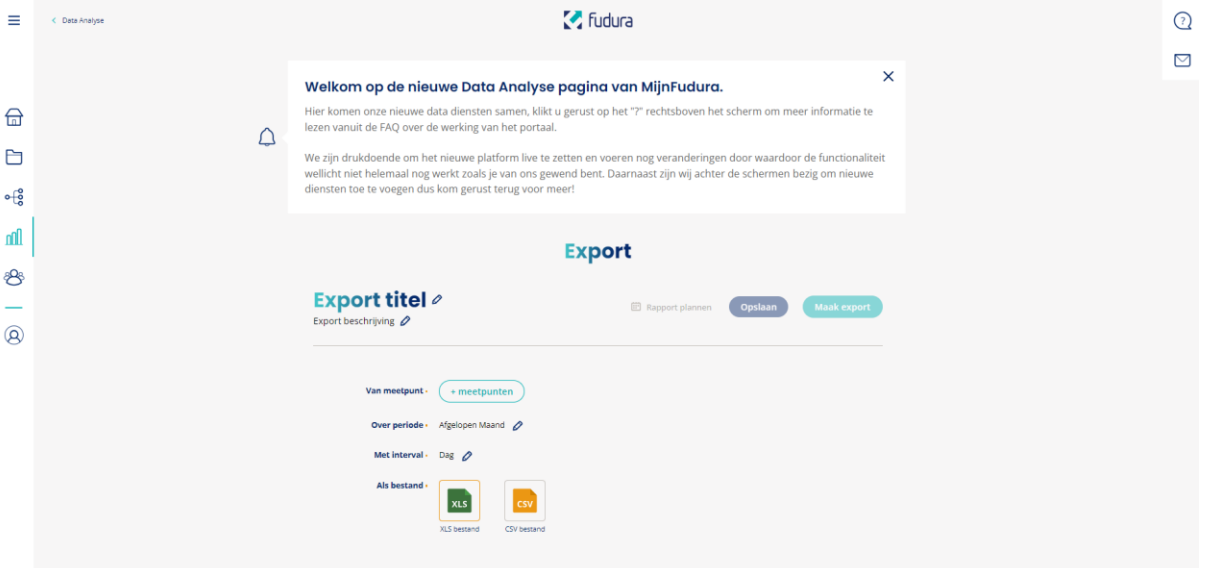

- De boomstructuur bestaat uit:
	- a. Eigen meters
	- b. Meters waarvoor je gemachtigd bent
	- c. Eigen indelingen (bijv. hernoemde meters)
- In de boomstructuur kunnen via het plusje  $\overline{=}$  meerdere meters tegelijk geselecteerd worden.

Handleiding Mijn Fudura Go 11

- Gebruik het uitklapmenu om het juiste kanaal te selecteren, indien mogelijk.
- Klik vervolgens op 'Ok'.
- Selecteer de gewenste periode en interval.
- Selecteer het gewenste type bestand waarin de data wordt geëxporteerd.
- Pas bovenaan de titel en de omschrijving van de export aan.
- Klik rechtsboven op 'Maak export' om direct een export te maken. **Let op:** je wordt direct doorgestuurd naar de downloadpagina. De instellingen van de huidige export worden dan **niet** opgeslagen.

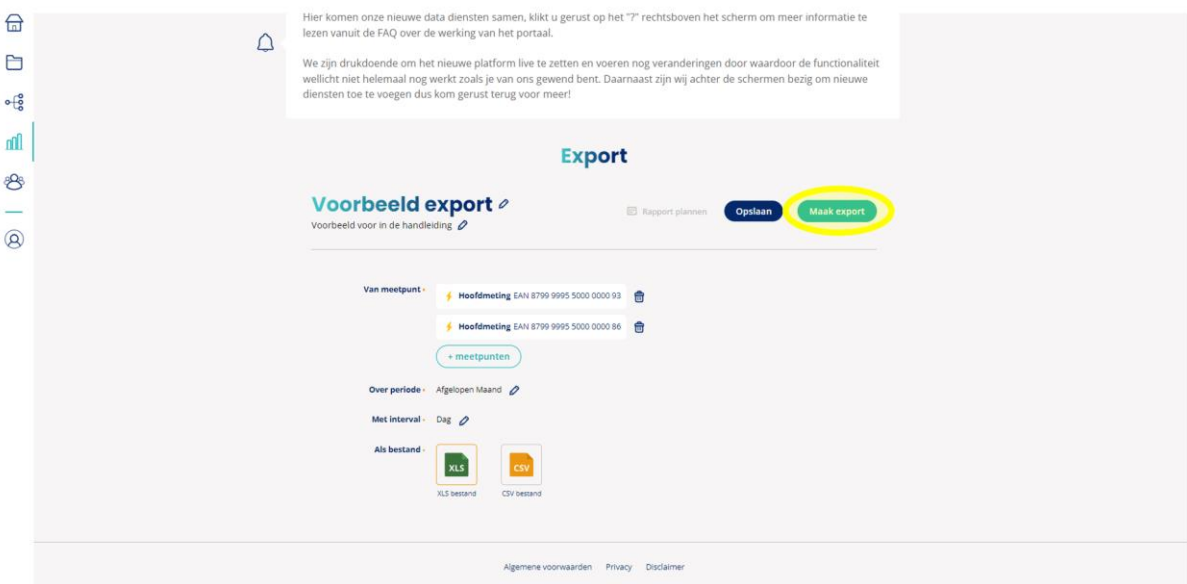

• Klik rechtsboven op 'Opslaan' om de instellingen van de export te bewaren.

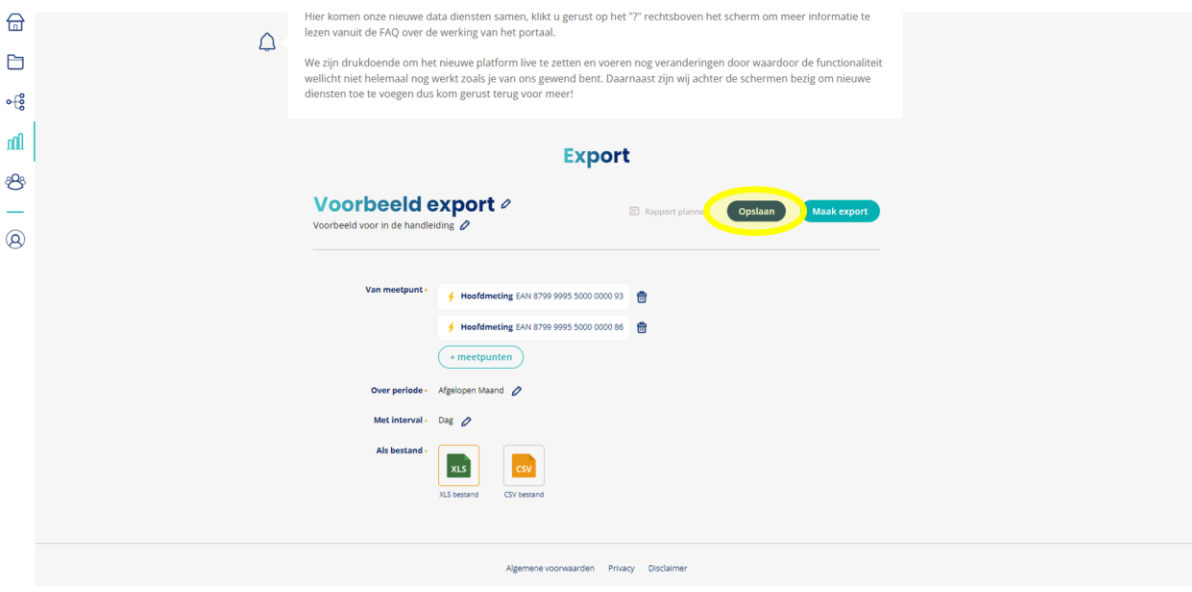

• De exportinstellingen zijn naderhand aan te passen door in het analyse-overzicht op de export te klikken.

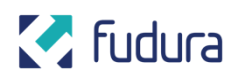

#### <span id="page-12-0"></span>**Algemeen**

• Onder het tabblad 'Mijn analyses' zijn alle opgeslagen weergaves en exports weergegeven.

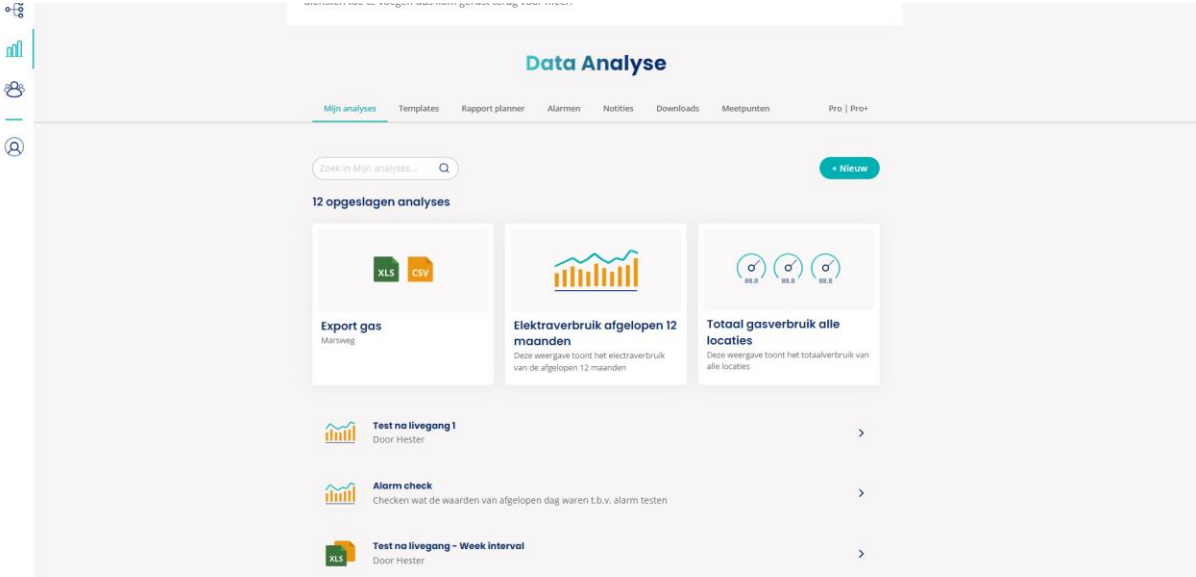

#### <span id="page-12-1"></span>**2.3 Templates**

• Navigeer naar het tabblad 'Templates' om een overzicht te zien van populaire templates. *Let op: welke templates er beschikbaar zijn, is afhankelijk van het type contract wat je bij ons hebt afgesloten. Met Mijn Fudura PRO of PRO+ kun je je analyse verder uitbreiden met meer kant-en-klare templates zoals 'Totaal elektraverbruik alle locaties'.*

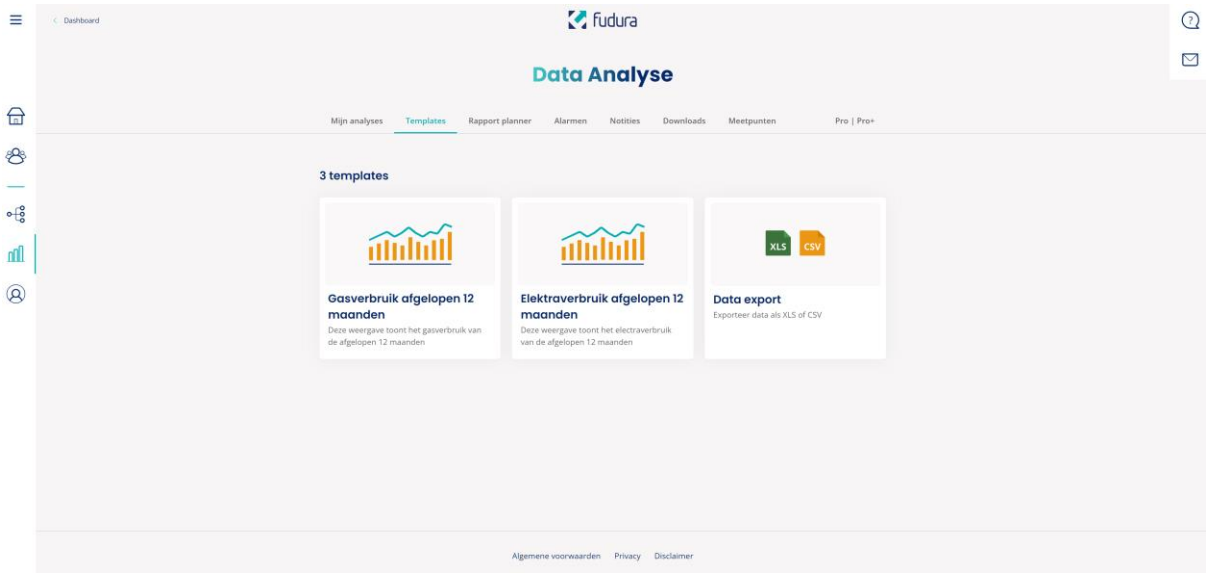

• Selecteer de gewenste template. Deze bevatten een vooraf ingestelde widget, periode en interval, zoals benoemd in de omschrijving van elke template.

- Selecteer via de boomstructuur de gewenste meters en kanalen, zoals je dat ook bij een handmatige analyse doet (zie **[2.2 Mijn Analyses](#page-4-0)**).
- Klik op 'Ok'.
- Klik rechtsboven op 'Opslaan'.
- Je ingevulde template is terug te vinden onder tabblad 'Mijn analyses' (zie **[2.2](#page-4-0)  [Mijn Analyses](#page-4-0)**).

#### <span id="page-13-0"></span>**2.4 Rapport planner**

• *De Rapport Planner functie is niet beschikbaar bij Mijn Fudura GO. Met Mijn Fudura PRO of PRO+ kun je rapporten inplannen die op het gewenste interval automatisch naar je inbox worden gestuurd.*

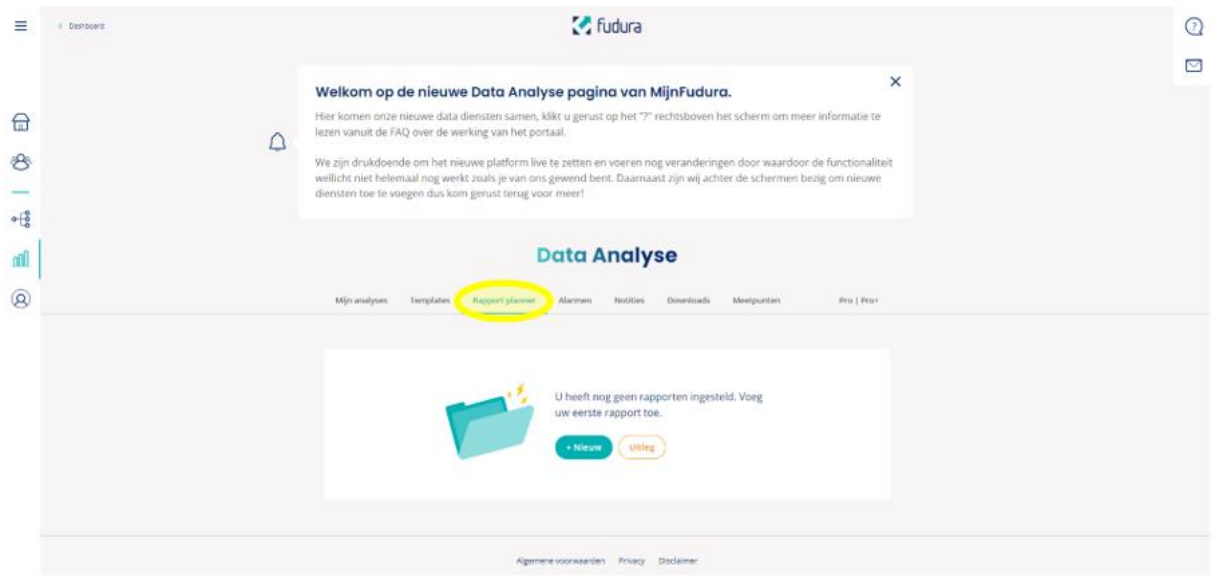

### <span id="page-13-1"></span>**2.5 Alarmen**

• *De Alarm functie is niet beschikbaar bij Mijn Fudura GO. Met Mijn Fudura PRO of PRO+ kun je alarmen instellen die automatisch een melding naar je inbox sturen als jouw data een bepaalde waarde bereikt.*

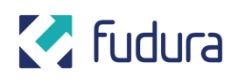

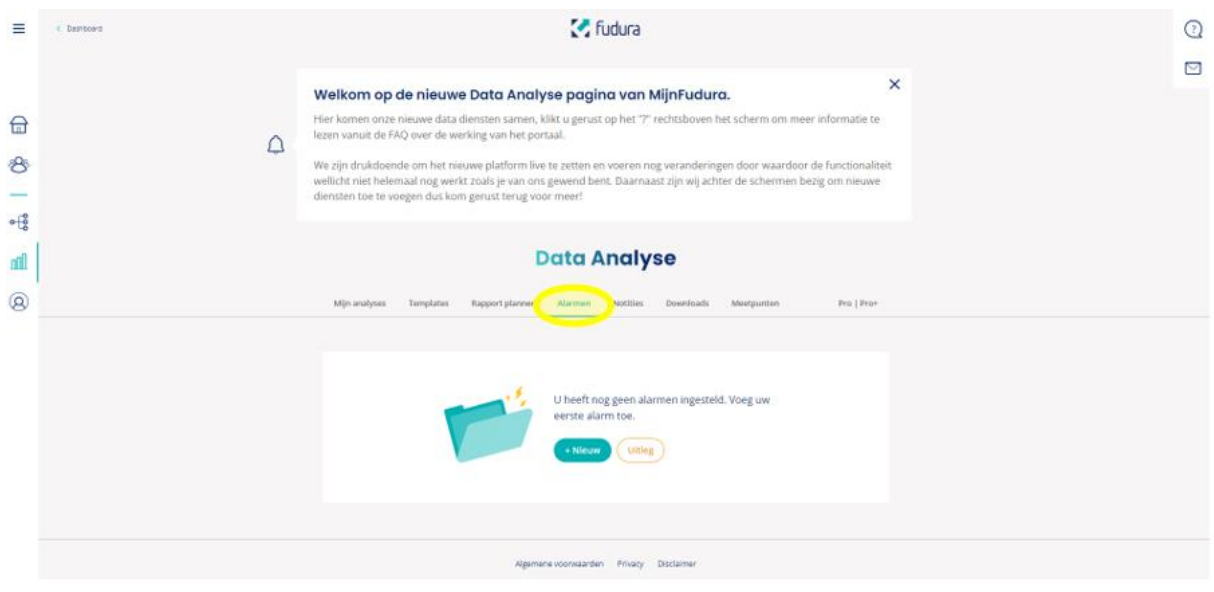

#### <span id="page-14-0"></span>**2.6 Notities**

• *De Notities functie is niet beschikbaar bij Mijn Fudura GO. Met Mijn Fudura PRO of PRO+ kun je notities toevoegen aan je meetdata.* 

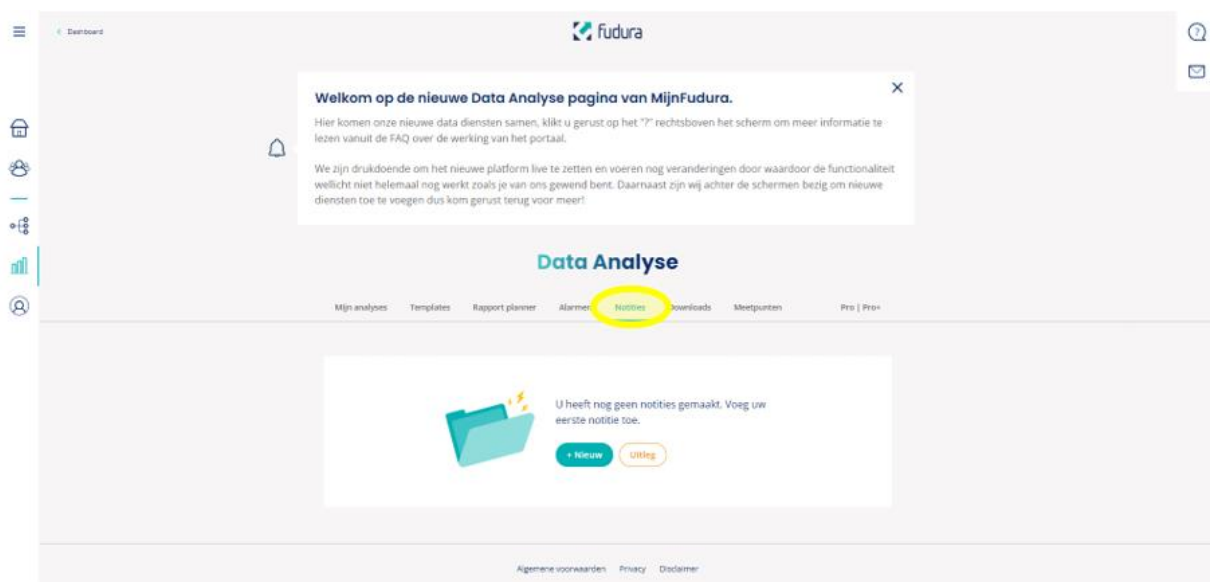

#### <span id="page-14-1"></span>**2.7 Downloads**

• Navigeer naar het tabblad 'Downloads' om een overzicht van reeds aangemaakte bestanden te zien en deze te downloaden.

## **M** Fudura

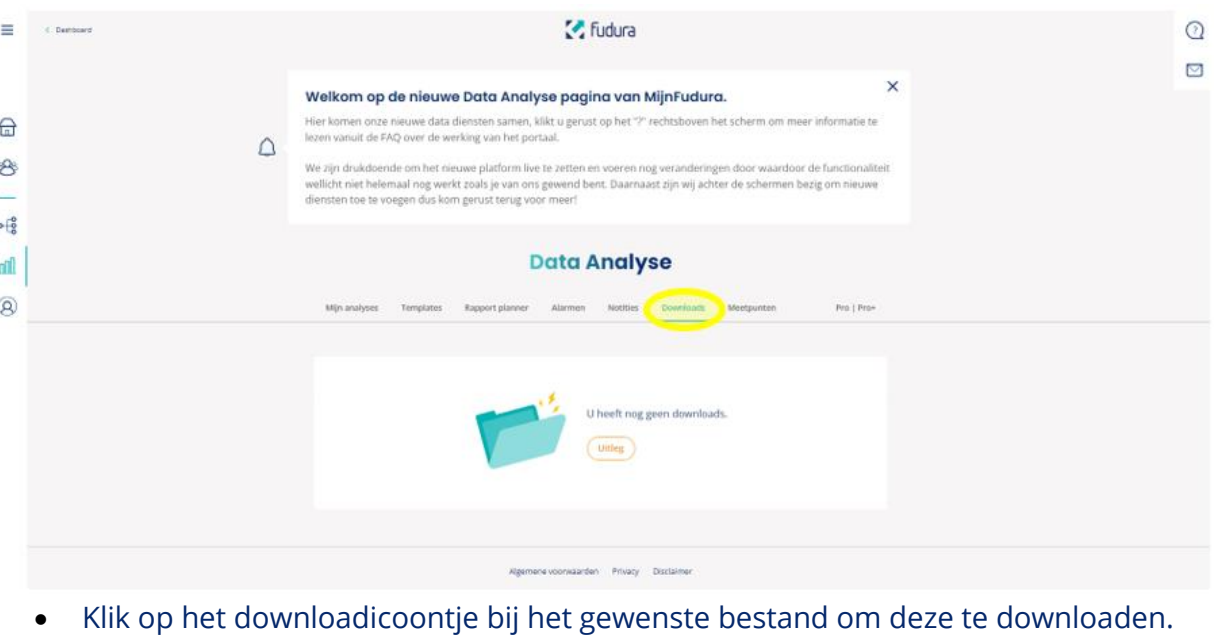

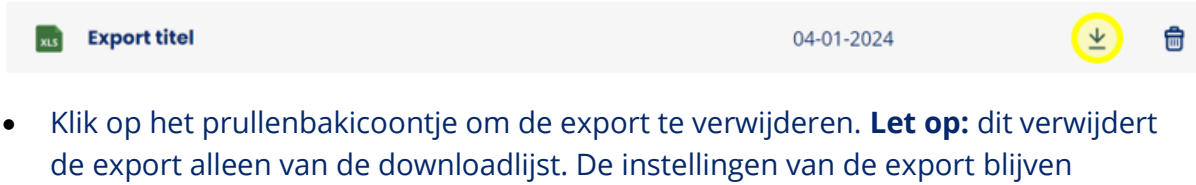

bewaard onder het 'Mijn analyses' tabblad (zie **[2.2 Mijn Analyses](#page-4-0)**).

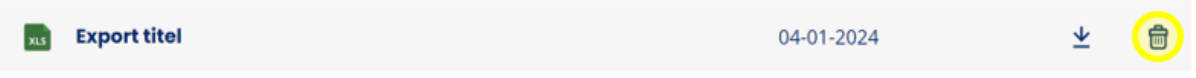

### <span id="page-15-0"></span>**2.8 Meetpunten**

• *De Meetpunten functie is niet beschikbaar bij Mijn Fudura GO. Met Mijn Fudura PRO of PRO+ kun je eigen indelingen maken van jouw meters met een eigen naamgeving en zelf-samengestelde mappen in de boomstructuur.*

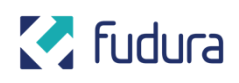

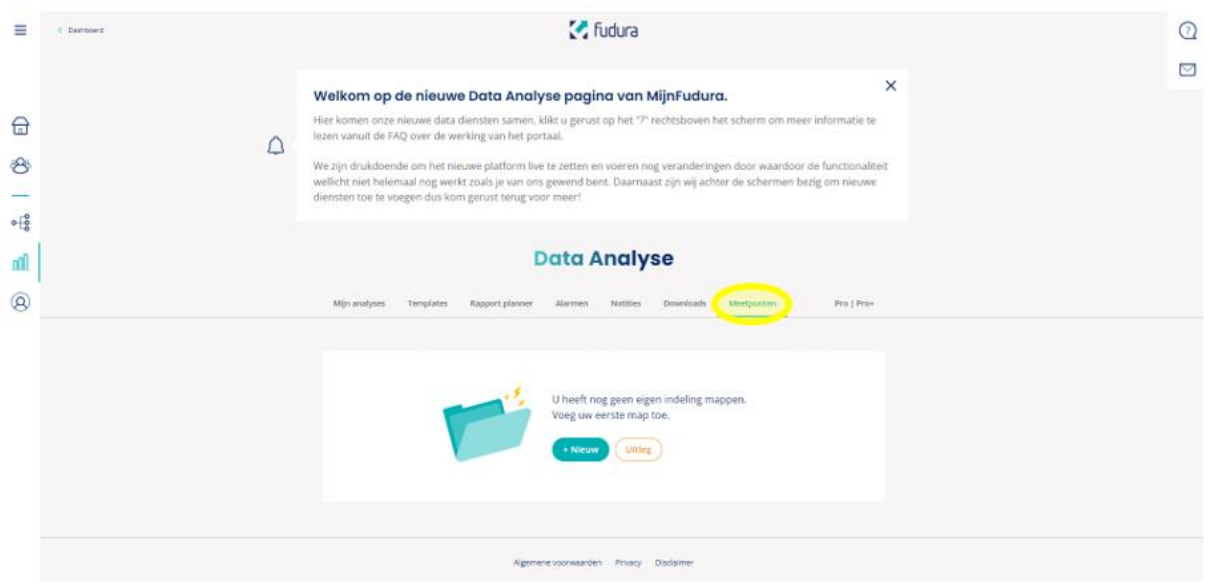

# <span id="page-16-0"></span>**3. Uitloggen**

- Klap het menu uit door linksboven op het hamburgermenu  $\equiv$  te klikken.
- Klik op 'Uitloggen'.